## **How to add new Ledgerstones**

1. Press the contribute button on the main webpage to load the new online recording system.

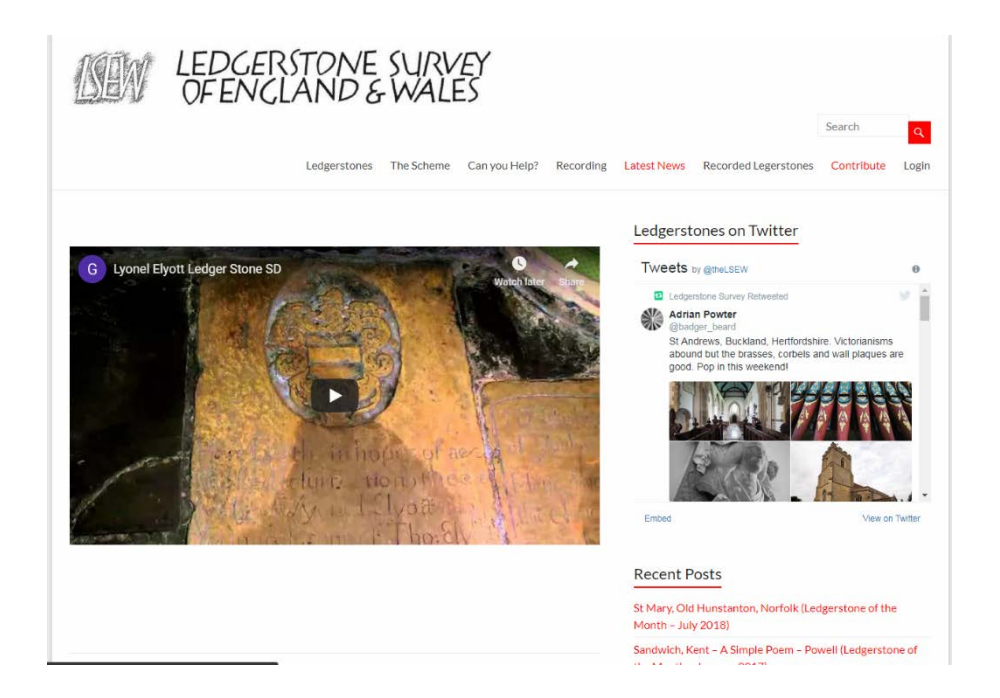

2. If the church has already been added to the website, type the name of the church defined as parish and then the dedication into the Name/dedication of the church text box. If the church is saved on the website, the name will appear in the dropdown list. Select the church so that it populates the text box. If you the church has not been added, please follow the instructions below to add a new church.

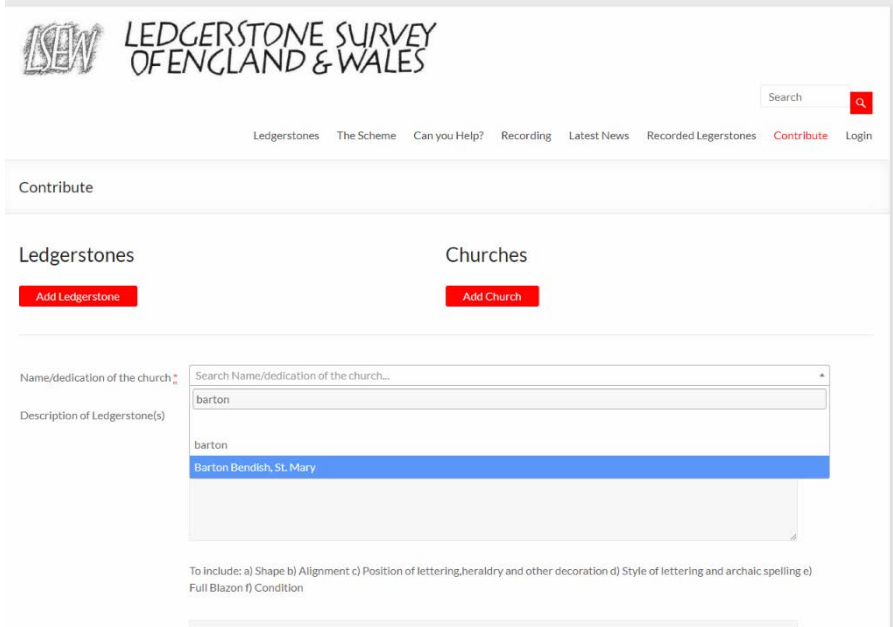

3. Enter the details as needed, including as much detail as possible. At the bottom of the page, you will be able to add images (multiple images can be selected) by pressing the add file button. This will bring up a file manager, which will allow you to navigate to where the images are found. Please upload images of suitable size. Once the images are uploaded, please add short descriptions of what they are in the available text boxes.

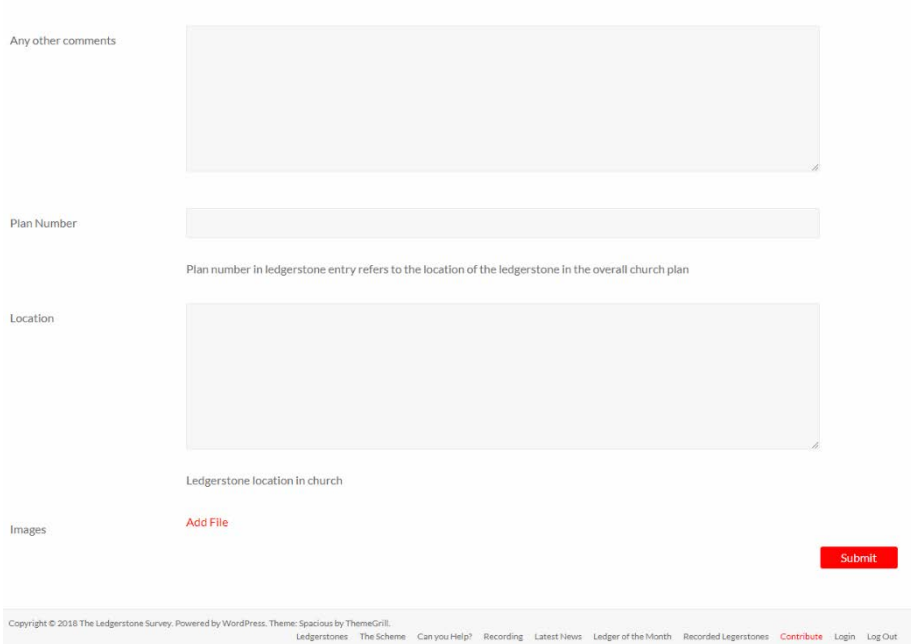

4. When all the content is added, and the images have had their descriptions saved, press the submit button at the bottom of the page to save the ledgerstone record.

5. All your ledgerstone records will be available under the ledgerstones title on the contribute page, and can be edited as needed by selecting these.

## **Add a new church to the website**

1. To add a new church, whilst in the contribution page, select the Add Church button

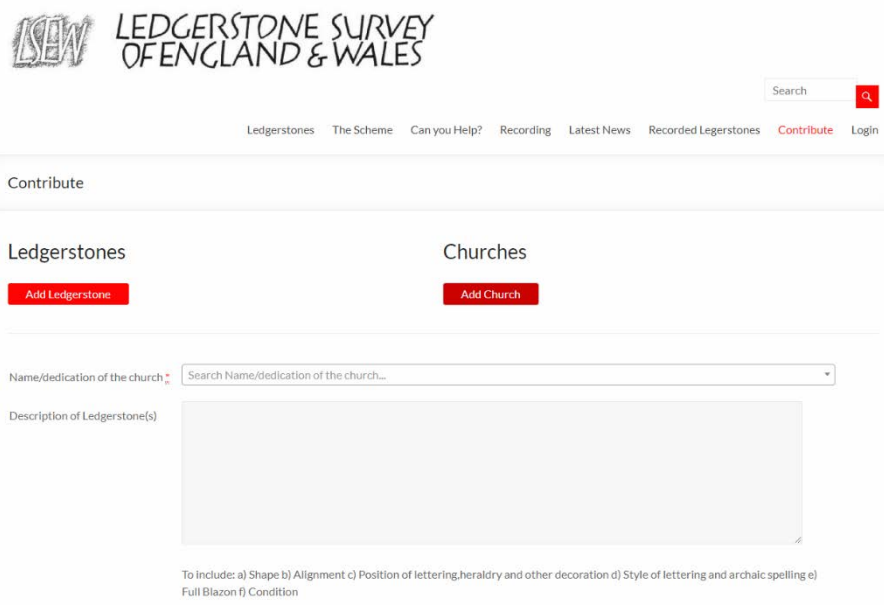

2. Enter the necessary details for the church, including the dedication, parish, ownership (Church of England, CCT, etc). The other details can be added as needed, and if available add a ledgerstone plan to show where the ledgerstones are found within the church.

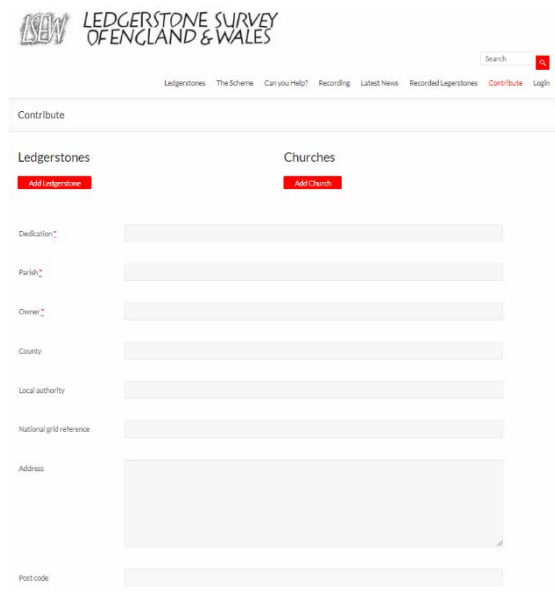

3. Once all the details for the church have been entered, press the submit button. This will create a new church within the website. To add ledgerstones for this church, select the add ledgerstones button and follow the guidance above.